# **How to install the PWS\_Dashboard template for**

Ambient - Cumulus - Meteobridge - Meteohub - WeatherCat - WeatherDisplay - WeatherLink - WeatherUnderground - Weewx - WifiLogger - WL.com - WSWIN a.o.

In all documents we use the following example-URL's

- for the name of your site, we will use **www.yoursite.com/**
- $-$  for the name of the folder:  $pwsWD$  /  $+$  the name of the script if needed

## **Move the template to your website**

- 1. download the latest version of PWS\_Dashboard from <https://pwsdashboard.com/>
- 2. Use your providers cPanel to upload the zip and unzip it in your home-folder or

Save your settings

unzip the download and use your FTP program to upload the **complete** folder to your website.

- 3. Now enter in your browser **http://www.yoursite.com/pwsWD/**
- 4. and the setup program will start,

Back to the main page after entering<br>the settings

Protect your settings with a password

Chow a menu entry for this settings sure of Yes, we do

Station/owner details, keep the descriptions short The name to be used for your station xyz-weathe

Do you want to show a link to your facebook account ? Do not use this v Your facebook account-name pwsweather Choose the default language to display and use Template language to be used as default English (United Kingdom) v Are visitors allowed to change the template language? A visitor may change the language used

A relative short name for the area/region your weather-station is in. A city in Belgium The contact pop-up

#### **Adapt the template to your situation** PWS\_Dashboard template setup release 2012\_lts

A small box will appear (like the white part on the left) and it will ask for your password.

You type 12345 (first time only) and click the "Login" button.

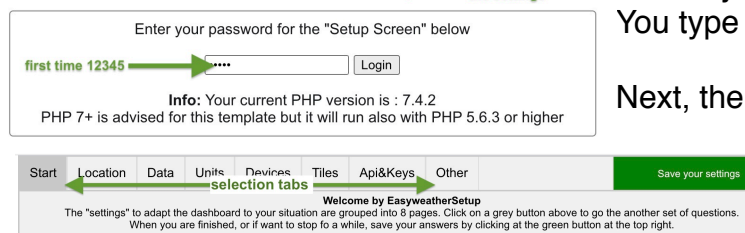

incombination of the autrician you remember easily but a password<br>Allie values for unanswered and the short and most 2345 [2345 ]<br>Allie the store of the state of the state of the state of the state of the state of the stat

questions

Next, the setup script will start asking you multiple questions.

Carefully check all typing of api-keys a.s.o. as scripts need the exact correct values.

## **Important**

Change the password to an easy string you can remember, do not continue to use 12345. Others could change your settings then also.

### **Step by Step**

Now you enter all needed values. Thew questions are grouped and presented in 8 tabs. Before leaving the setup program you should press

the "Save your configuration" button in the green area at the top.

You will then be redirected to the password/sign-on page.

Do we want to use it Do not use this v The email address for the contact pop-up someone@dot.com Do you have a twitter account? Do not use this v Your @twitter account Dwsweather

If you are not finished you can go back into the setup questions.

Or you can click the link to go to your adapted template and check if all looks OK . **Important**

**It can take more then a few minutes** before all your new data is loaded. Most external data is cached to lower the load and shorten response-times. But after 5 to 60 (forecasts) minutes all adaptions should be visible.